# **Maryland Department of Health and Mental Hygiene (DHMH) Center for Cancer Surveillance and Control (CCSC) Cigarette Restitution Fund Program Revised October 2007**

## **Cancer Education/Outreach Database Procedures: Instructions for Using the Forms and Entering into the Web-Based Database**

## **Introduction**

The purpose of the Cancer Education Database (EDB) is to capture and document information relating to the activities that the local health programs engage in directly or indirectly to educate and inform groups of individuals about targeted cancers and other cancers under the Cancer Prevention, Education, Screening and Treatment (CPEST) Program of the Cigarette Restitution Fund Program. Targeted cancers include: breast, cervical, colorectal, lung, melanoma, oral, and prostate. Data entry should be in accordance with the cancers as stated for education under the local program Cancer Prevention, Education, Screening, and Treatment (CPEST) grant under the Cigarette Restitution Fund Program. Only those cancers stated in your grant should be included in the database. Cancers declared in the grant for education and, therefore, entered in the database should be accompanied by performance measures in the grant.

The EDB captures information about education to groups in more formal settings, education sessions of individuals one-on-one (e.g., client intake, door-to-door educational campaign, telephone calls) or as brief interactions (e.g., display tables, health fairs) [Form 1]. The database also captures outreach efforts such as mass mailings to patients or providers and broad-based information such as media events or ad campaigns that were implemented [Form 2], materials developed [Form 3], and if desired, non-educational, administrative or professional development efforts that support educational initiatives such as solicitation, attending conferences, sub-vendor monitoring, or staff assignments [Form 4].

The EDB is a non-confidential Internet-based application with password protection. The Website URL (Internet address) is:<http://www.fha.state.md.us/cancer/edb/>. Users can log onto the Website with a pre-assigned user ID and password that is obtained by completing a user account form (refer to Health Officer Memo # 07-27). One can choose to enter information collected on one of the education database forms 1 through 4 or directly into the Web-based database.

The purpose of these guidelines is to assist users of the database with:

- Accessing the Cancer Education Database
- Understanding the uses of the database
- Using the forms appropriately
- Defining variables on the forms and database
- Collecting and entering data
- Reporting data

#### **Revision History**

- The June 2003, 2nd revision (HO Memo #03-33) of the guidelines better defined "Types of Audiences" and further delineated how to capture data/numbers such as with health fairs that may be recorded on more than one form.
- This revision provides updates relating to: highlighting features of the re-designed EDB, specifying details for topic and place fields such that they can be identified in both the EDB and progress reports, completing fields when information is not known or applies only under certain conditions, and expanding definitions to facilitate selection of responses consistent among categorical fields. In addition, due to the revised EDB application, some fields or field selections have been added, renamed, or revised as noted below:
	- Form 1: Age  $\ge$ =50 replaced with Age Group category
	- Form 2: Revised Type of Activity selections (renamed some; combined some) Added Lead Educator Affiliation fields
	- Form 3: Added new "In Use" field Revised Type of Item selections (added some- PowerPoint, billboard, letter)
	- Form 4: Revised Category of Type of Activity selection (to be more specific) Added Lead Educator Affiliation fields

### **Purpose/Use of EDB and Use of Forms 1-4**

The EDB has several uses and applications for CPEST program evaluation.DHMH uses this information captured in the EDB for legislators, commissioners, coalitions, fiscal personnel, and program directors regarding the number and characteristics of persons educated about cancer under CPEST program. Listed below are other ways in which the Local Programs and the Surveillance and Evaluation Unit in CCSC have used Cancer EDB data:

- Progress Reports (accomplishments and highlights on coalitions, public, minority, and provider education and outreach)
- Site visit program updates (sharing of current or evolving educational initiatives)
- Local and statewide reports prepared for administrators, program directors, and legislators
- Tracking trends in performance measures, Managing For Results, fiscal year accomplishments
- Fiscal summary monitoring where the funds are spent (e.g., programmatically, subvendors)
- Informational exchange among CPEST programs
- Program management tool (e.g., tracking staff outreach, administrative/recruitment efforts)
- Sub-vendor contract monitoring
- Employee performance evaluations

The purpose of each form is as follows:

#### **Form 1** Education Sessions

**This set of fields captures information on** the number of people who were formally educated in group sessions **(such as presentations)**, individual sessions **(such as with 1:1 education)**, or brief encounters **(such as at display tables). These types of sessions include those directed to the general public, health care professionals/providers, and trainers or educators (i.e., training "trainers"). This form is used to capture the cancer type and demographics of the persons educated statewide and by jurisdiction.**  If an education session is conducted and materials are disseminated at the session, the education session should be entered on Form 1 only, as distribution of material is part of the education session. Education sessions or outreach activities that involve re-education or distribution of materials describing clinical issues (e.g., recall, case management) can be entered in Form 1.

#### **Form 2** Media/Resource Activity Implemented

This set of fields captures information on **media activities or campaigns through public service announcements (PSAs) or press releases aired, print media (ads, articles, newsletters), and other broad activities involving the public at large (such as at health fairs) or specific dissemination of resource materials (targeted mailings).** This form is used to capture the cancer type and the estimated number of persons targeted/reached by types of activities conducted statewide and by jurisdiction. This includes activities that have been implemented for spreading informational messages in Maryland about the disease, symptoms, associated risks, and/or the prevention of cancer.

#### **Form 3** Media/Resource Materials Developed

This set of fields **documents items, materials, or resources that have been developed by the CRF/CPEST Program. Examples include: brochures, presentations, videos, billboards, Website information.** This component is shared statewide as a resource directory.

**Form 4** Other Related Education or Outreach Activity (FOR LHD USE-Optional) This is an **optional form for local use only;** DHMH does not analyze these entries; however, DHMH reviews them for appropriateness.This form was developed for programs who wish to **document additional activities that may be administrative, promotional, or professional in nature,** such as scheduling, volunteer recruitment, attending conferences and administrative support functions, but not for the purpose of education.

#### **Form vs. Record**

- Form: hard copy data collection tool (Form 1, Form 2, etc.)
- Record: row of data in the database containing information from a form

Form 1/record represents an educational session conducted Form 2/record represents an educational activity implemented Form 3/record represents an item/material developed as an educational tool Form 4/record represents an administrative/professional/promotion session conducted

## **Special Notes:**

- One event or activity may, in certain circumstances, be recorded on more than one form. **Please reserve Form 1 for recording activities in which there was an actual educational encounter** between staff and persons educated, and *not* to record the total number of people who *attended* a health fair where your program staffed a display booth, or who were simply provided with program literature or brochures. When your program represents itself at events such as **health fairs** where attendance may be large, create a means by which you differentiate between "education" (Form 1) versus "distribution of literature" or "attendance at a fair" (Form 2). Have separate counts for each situation, and enter those numbers on appropriate forms.
- An individual may, in certain circumstances, be entered more than once on EDB forms. Such is the case when someone participating in a Group Presentation or in a Brief Interaction identified on Form 1, returns to seek out staff for purposes of one-to-one education. In this case, you can complete a second Form 1, where the method of education is "Individual Session." Individual education sessions can be added together and documented on one form for a given day or week provided the Type of Cancer, Type of Audience, and Place of Event are the same. For example, one form can be used to record 10 education sessions conducted on an individual basis by one or multiple staff.
- When selecting "Type of Audience," consider the *composition* of the group being addressed and the *intention* of the education session. General Public includes any audience (e.g., lay public) for whom the education is intended to increase personal information or awareness. "Health Care Professionals" refers to providers of health services (e.g., clinical personnel). "Trainers or Educators" applies to those for whom the education session is aimed at having those in attendance conduct future, CPEST-sponsored education sessions, activities, or outreach and that are referred to as "Train-the-Trainers" sessions.

## **EDB Resources/References**

Help Link

The Help link can be accessed from the Main Menu of the EDB. This link connects to instruction and procedures files. Click the "Help?" link at the top of the Main Menu to view the Help page.

#### EDB Help/Support

To report problems with the EDB system, email [EDBHelp@dhmh.state.md.us](mailto:EDBHelp@dhmh.state.md.us).

**Documents** 

Please refer to the following documents for additional guidance:

- EDB Access Request Form (Health Officer Memo #07-27)
- HO Memo #07-37 Web-based Training at: http://www.fha.state.md.us/cancer/pdf/Web\_EDB\_Training\_Presentation\_06-19-07.ppt
- EDB Help Documents
- EDB Field Abbreviations.doc
- EDB Flow and Uses.xls
- EDB Forms 1 2 3 4---01-09-07.doc
- EDB Guidelines.doc
- EDB Report Descriptions.doc
- Health Officer Memo #07-12 Information about the New Release 1
- EDB User's Guide

## **Data Entry: Required Fields**

Required (Must Enter) fields must be completed in order to proceed to the next field and save a record. These fields are identified in **bold** on the hard copy form and with an **asterisk** in data entry mode on the screen. Built-in validation messages appear for data that is required or inappropriate (e.g., date fields).

## **Accessing the Cancer Education/Outreach Database via the Internet**

### **1) Education Database Access Request Forms**

- Obtain from CCSC, Surveillance and Evaluation Unit
- Complete forms with original signatures and mail to: CCSC/Surveillance & Evaluation Unit, Maryland Department of Health & Mental Hygiene, 201 West Preston Street, Room 406A, Baltimore, MD 21201

#### **2) Go to the Internet Site and Database**

- Open your Internet web browser (e.g., Internet Explorer, Netscape)
- Type address: **<http://www.fha.state.md.us/cancer/edb/>**
- Type login: Username *(pre-assigned)*
- Type password: **Password** *(pre-assigned)*; a temporary password is given to you that will have to be changed the first time you login. Your password must be between six and twelve characters and cannot match any of your previous five passwords. It will never expire.
- Click **login** button
- At the prompt for system to remember your password, choose yes or no as desired
- After you login with the pre-assigned password, please change your password: click on the **Change Password under General Functions** in the main menu and follow instructions on *to change your password.*

# **Defining Variables and Entering Data**

The definitions ("description") of variables ("field name") and the instructions for data entry directly into the computerized database or onto the written forms are found in the tables that follow. Tables 1, 2, 3, and 4 correspond, respectively, to Forms 1, 2, 3, and 4. Variables that are listed in Table 1 are not repeated in Tables 2, 3, and 4, therefore, one should to refer to Table 1, for variables that are found in Forms 2 through 4 but are not listed in their respective tables.

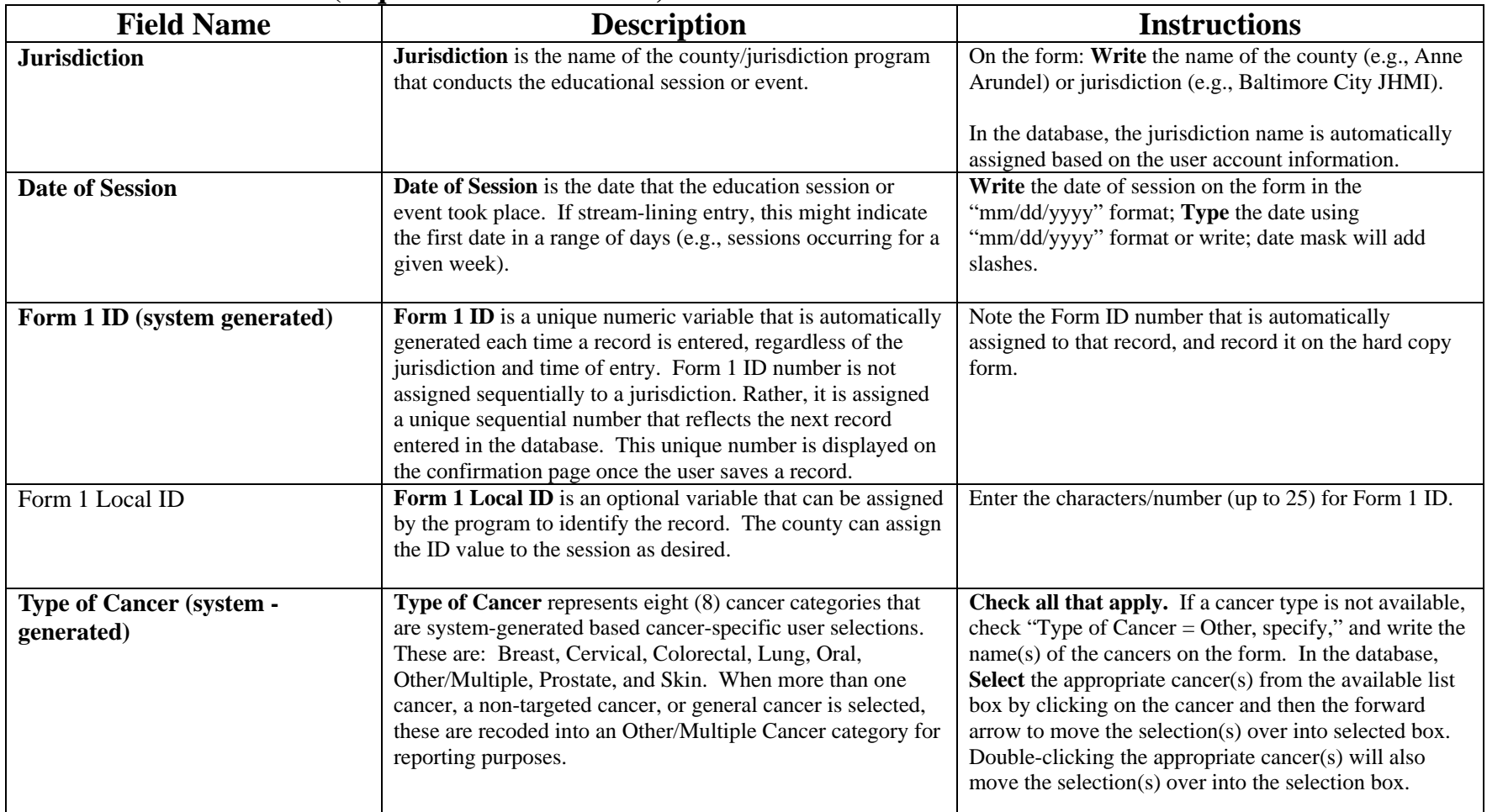

### **Table 1: Form 1 Fields (required fields are bold)**

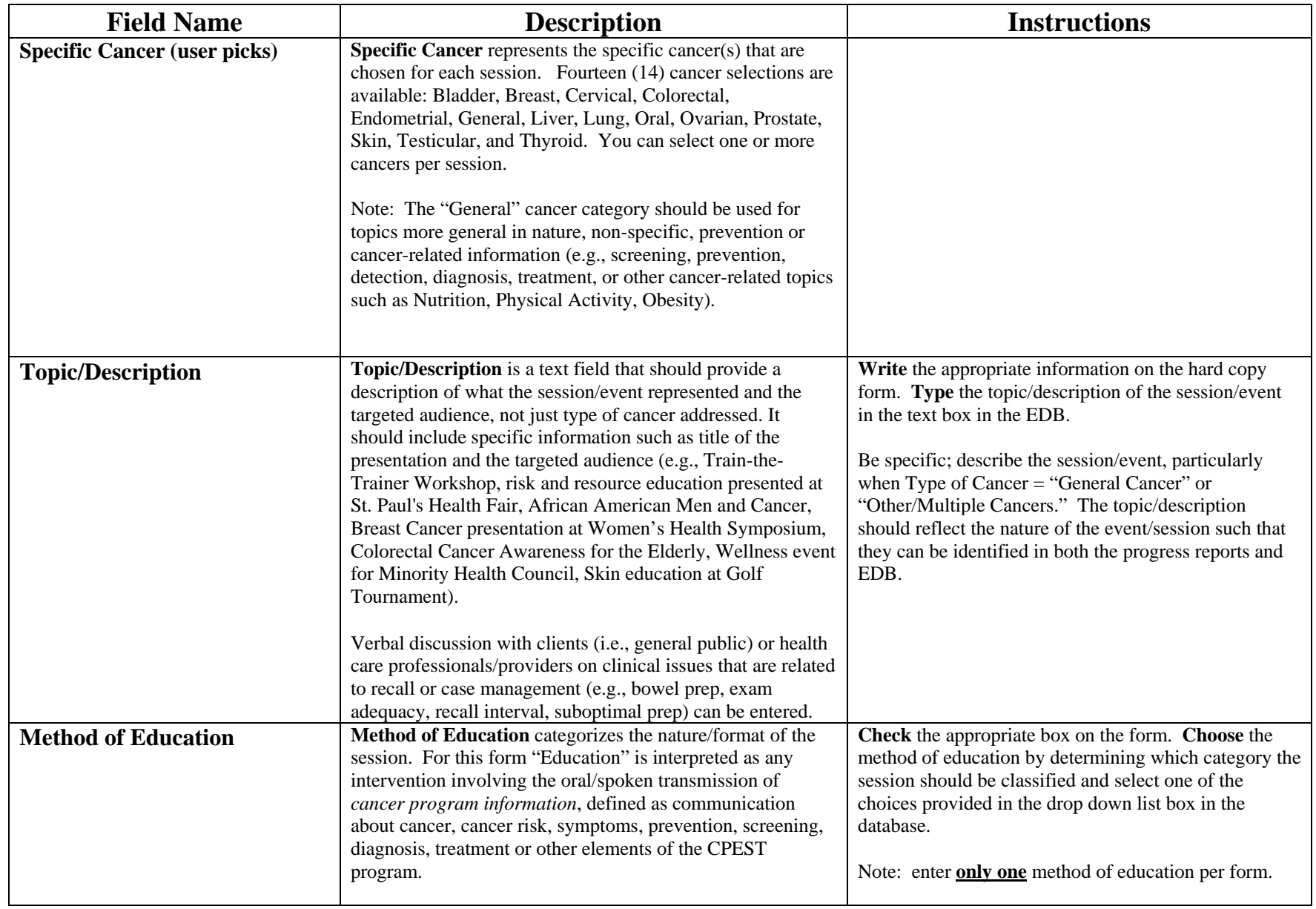

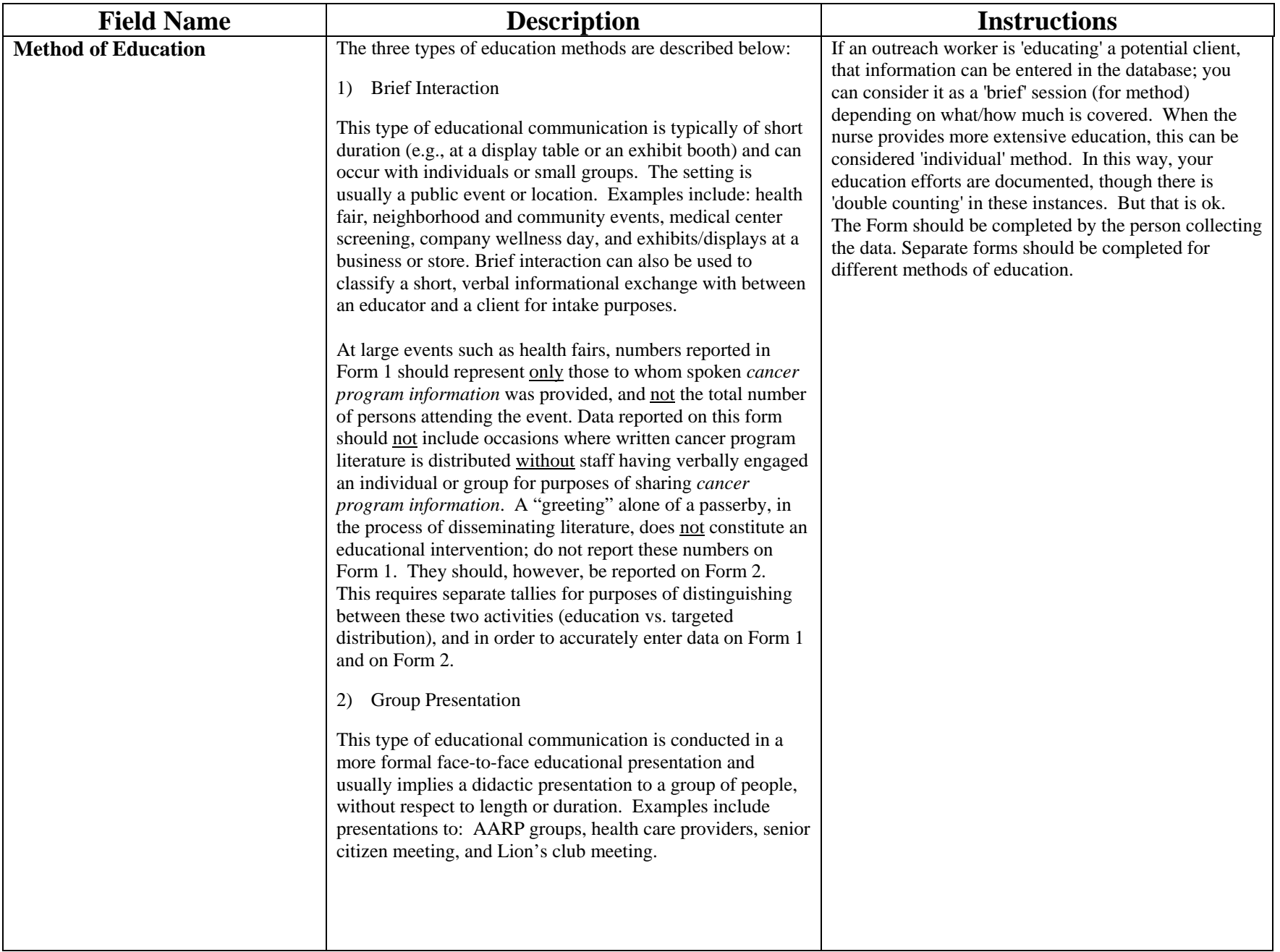

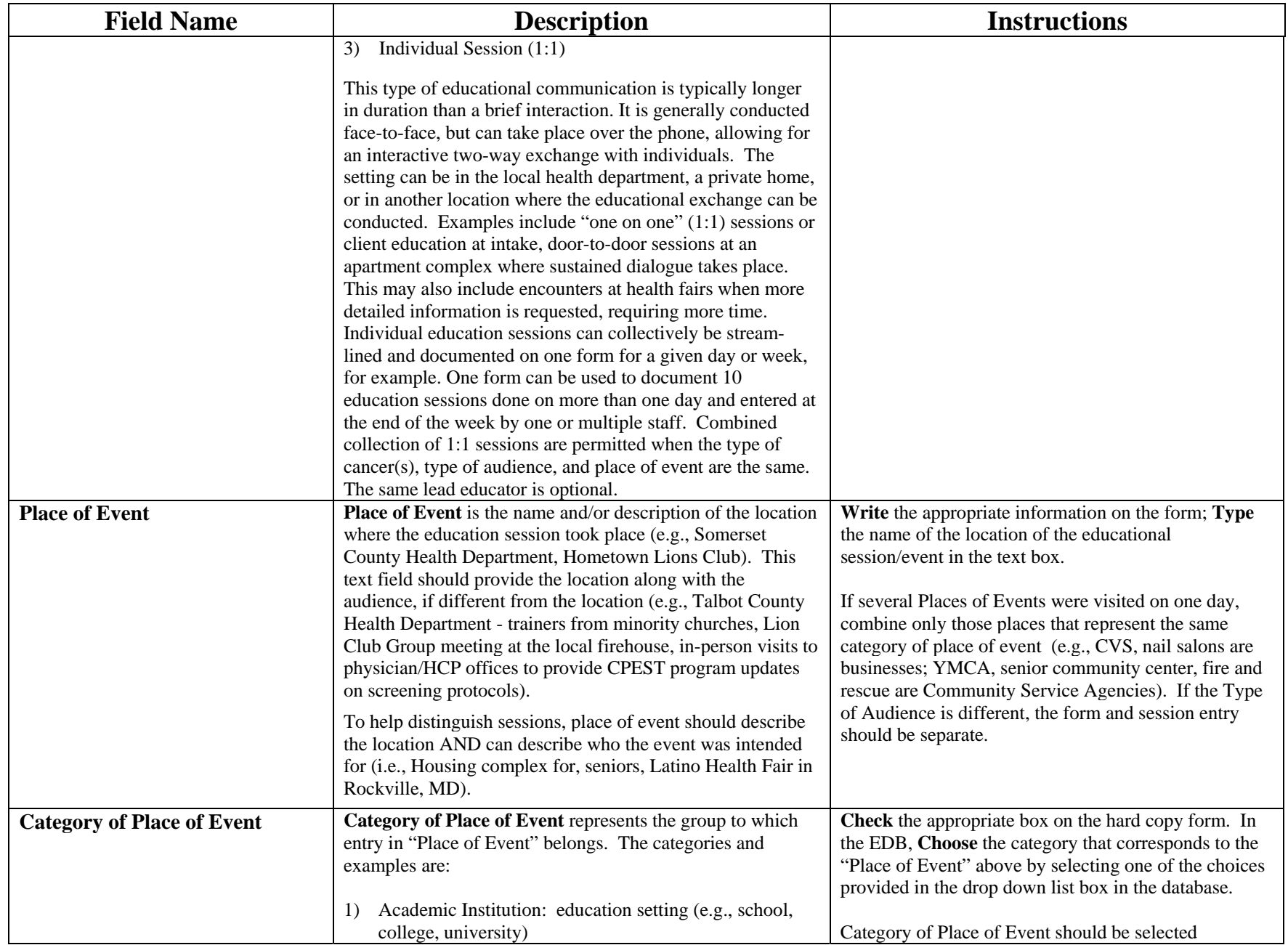

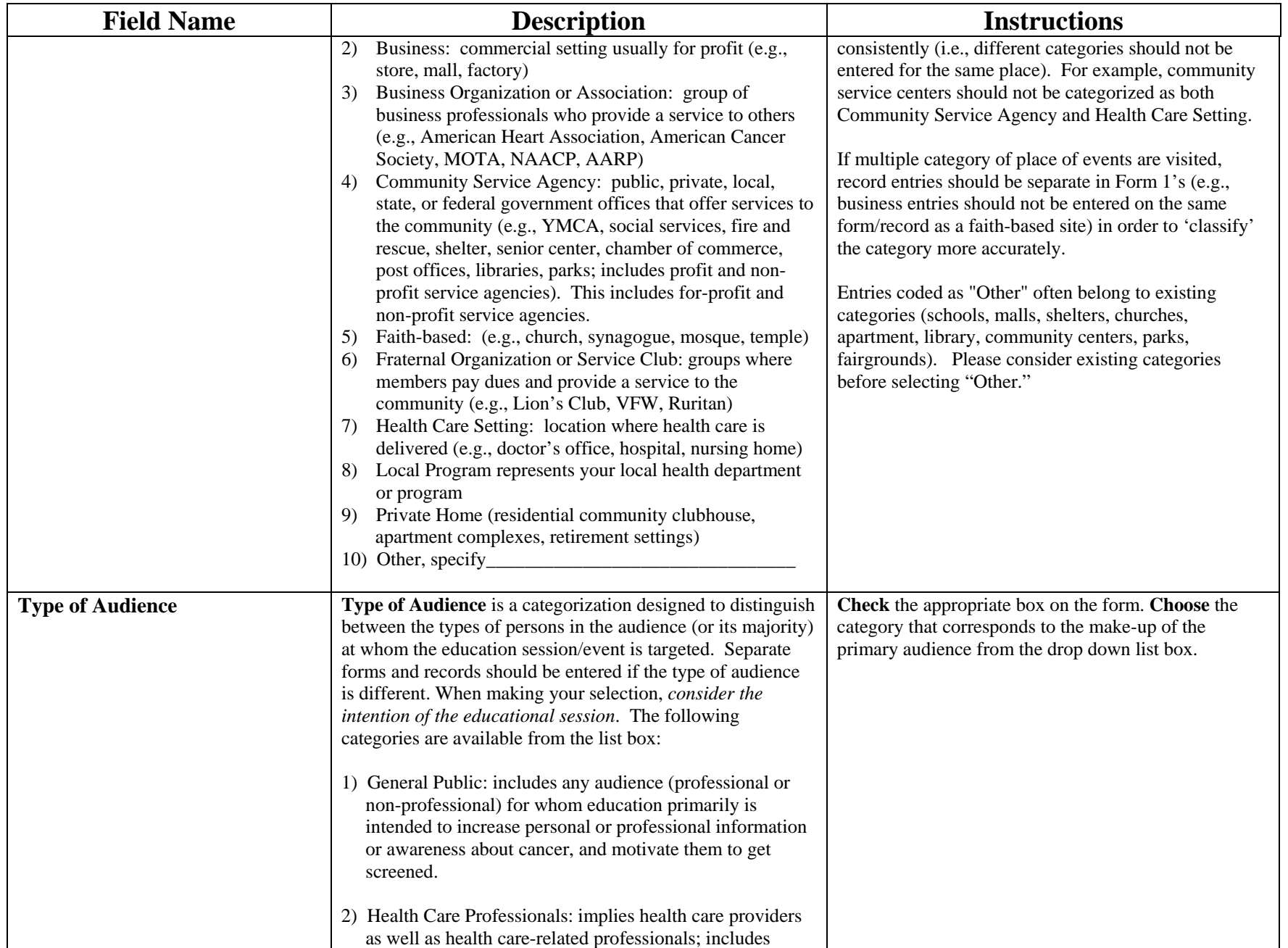

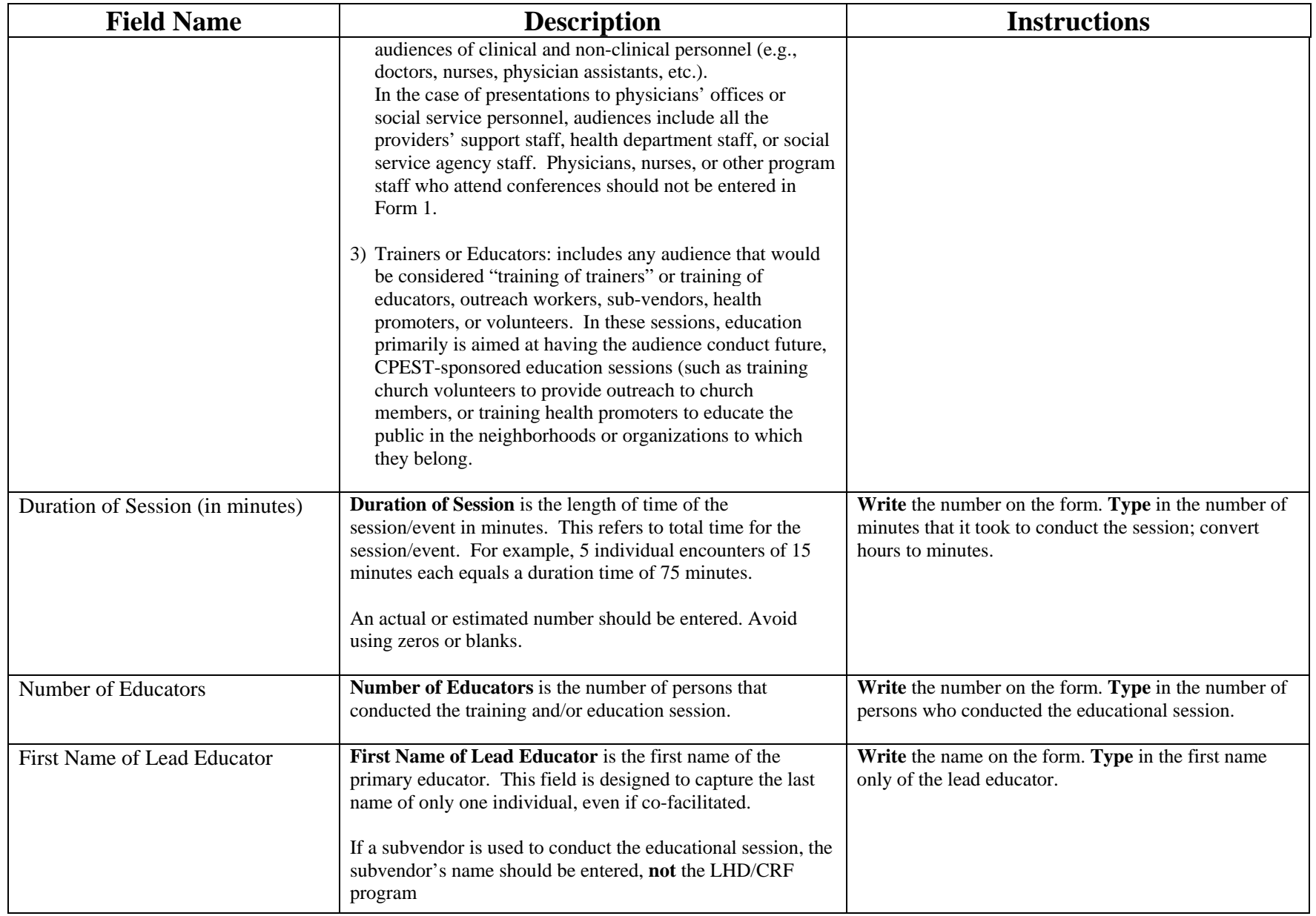

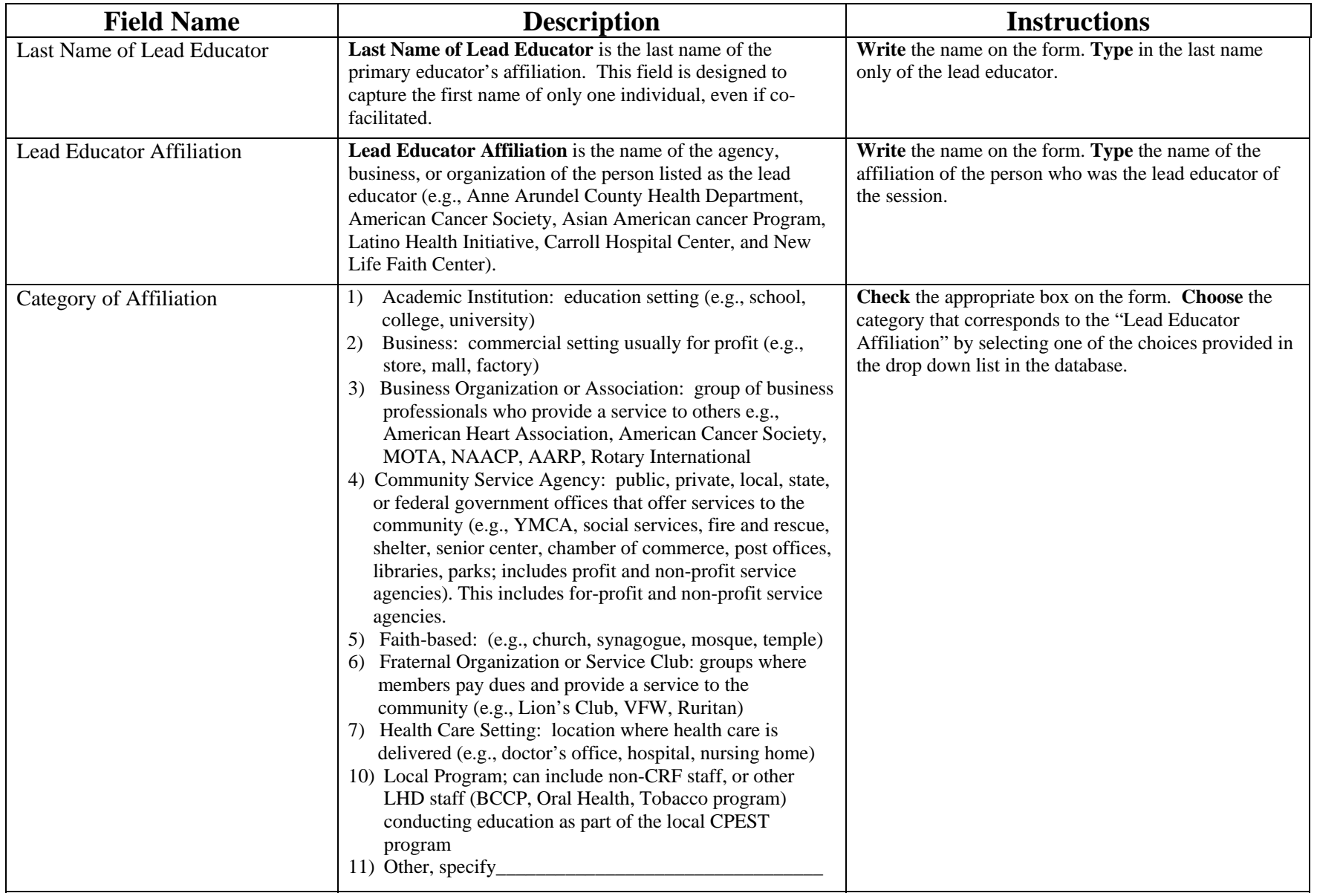

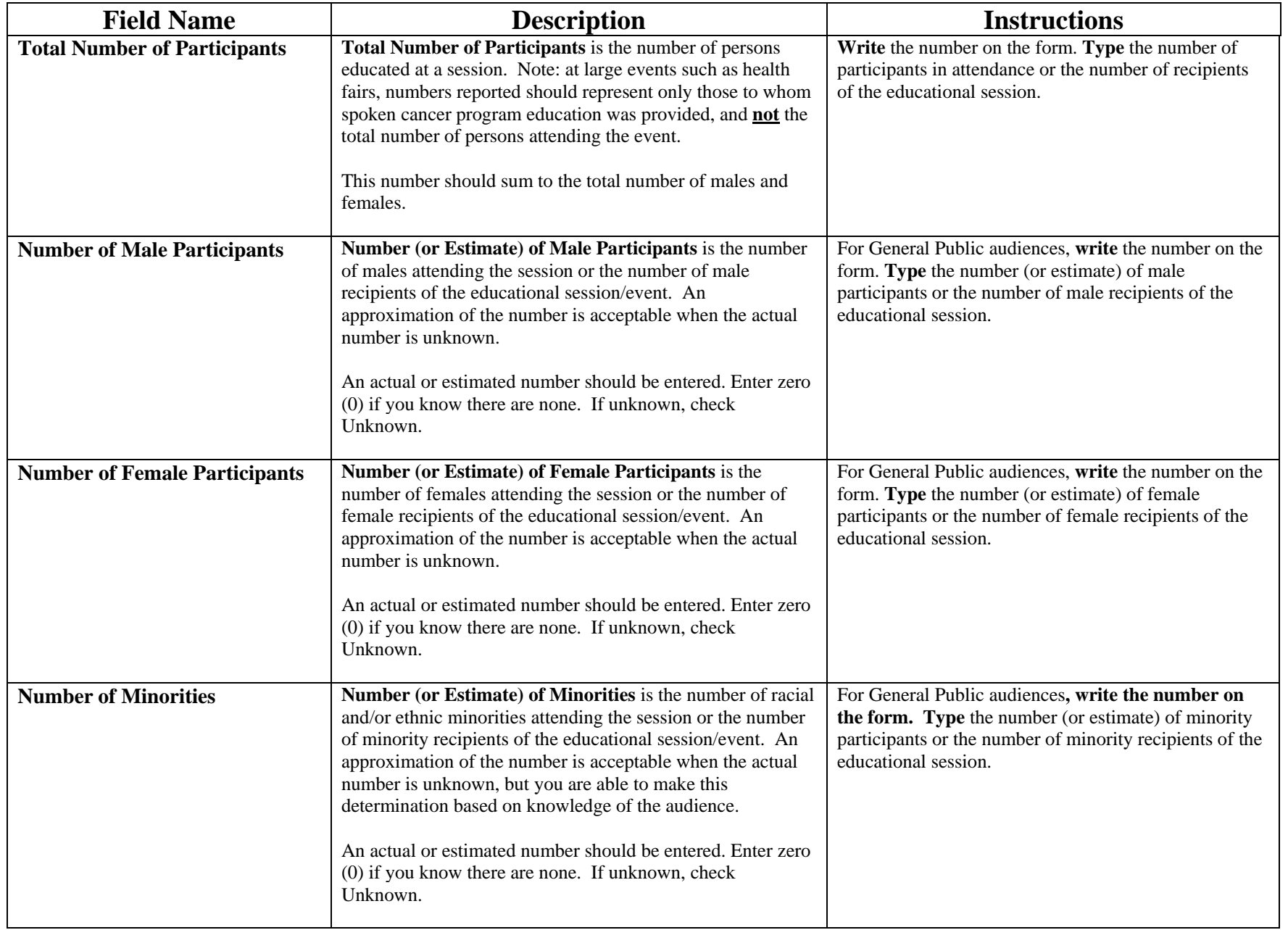

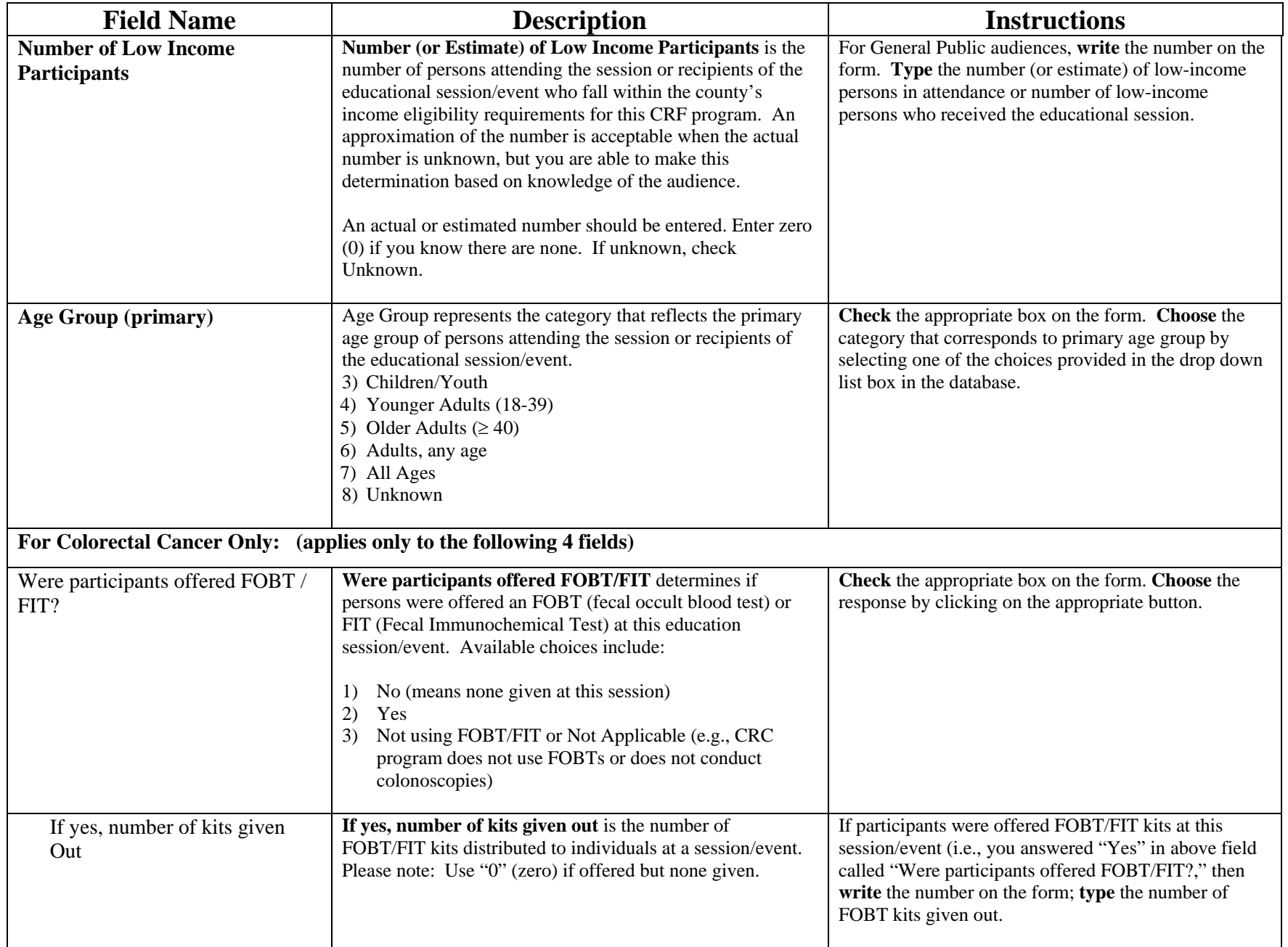

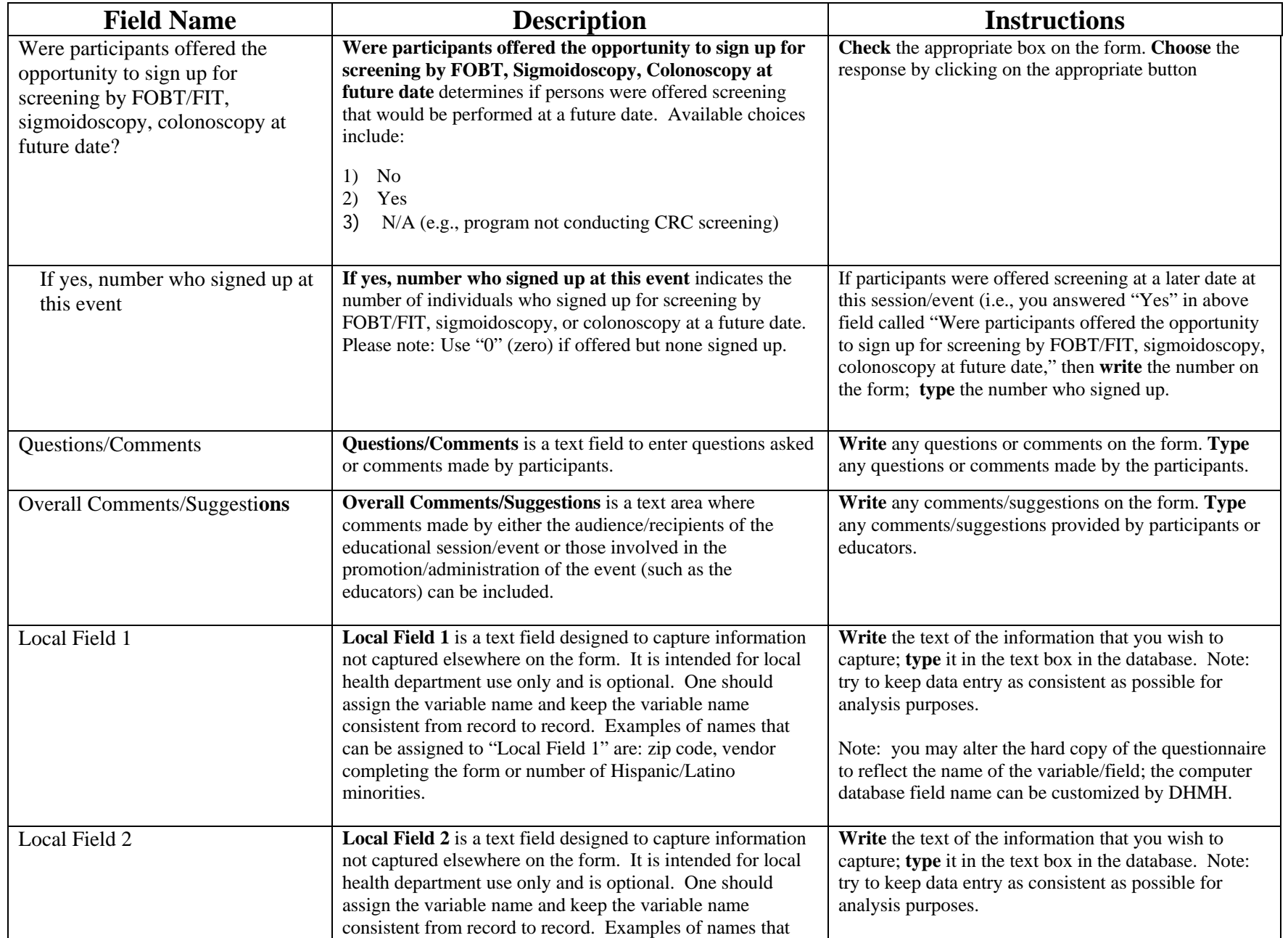

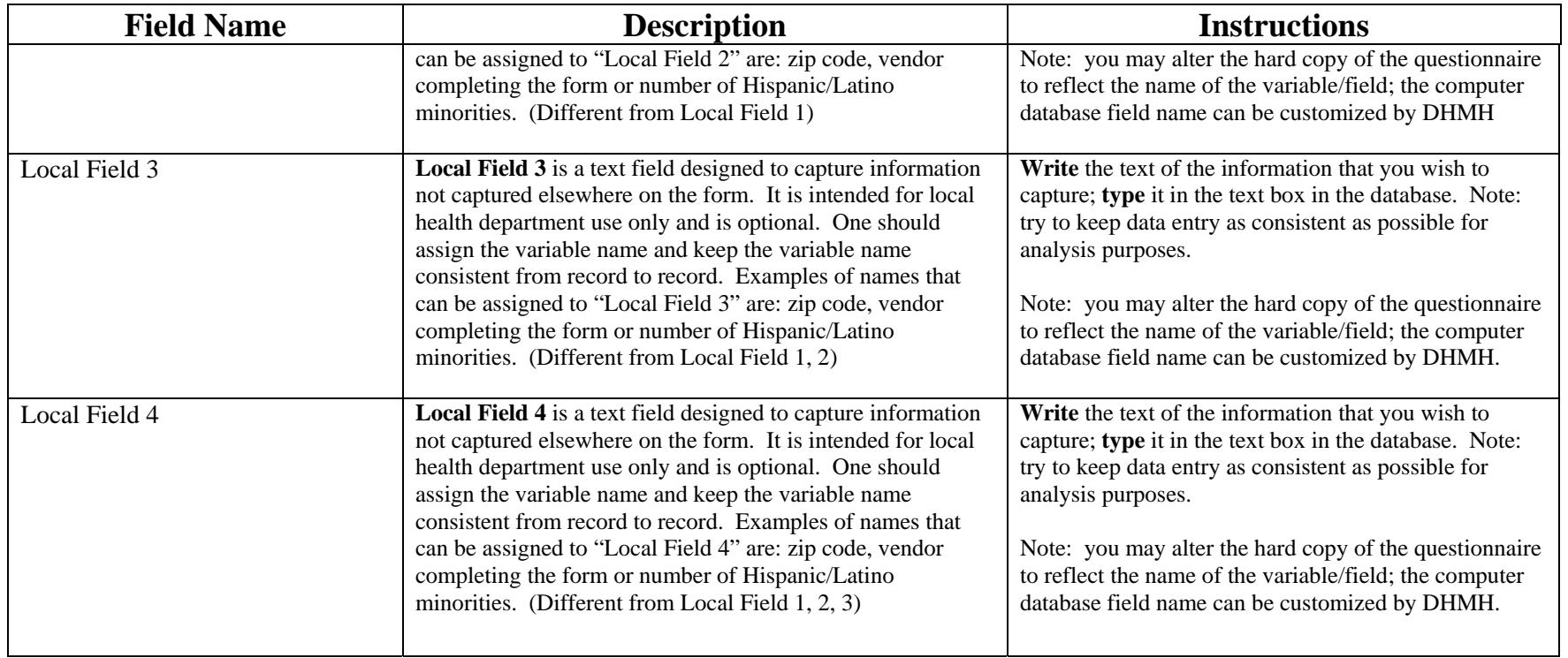

# **Table 2: Fields only on Form 2 that are Not on Form 1 or have a different connotation (see Table 1, above, for fields that are on both forms) (required fields are bold)**

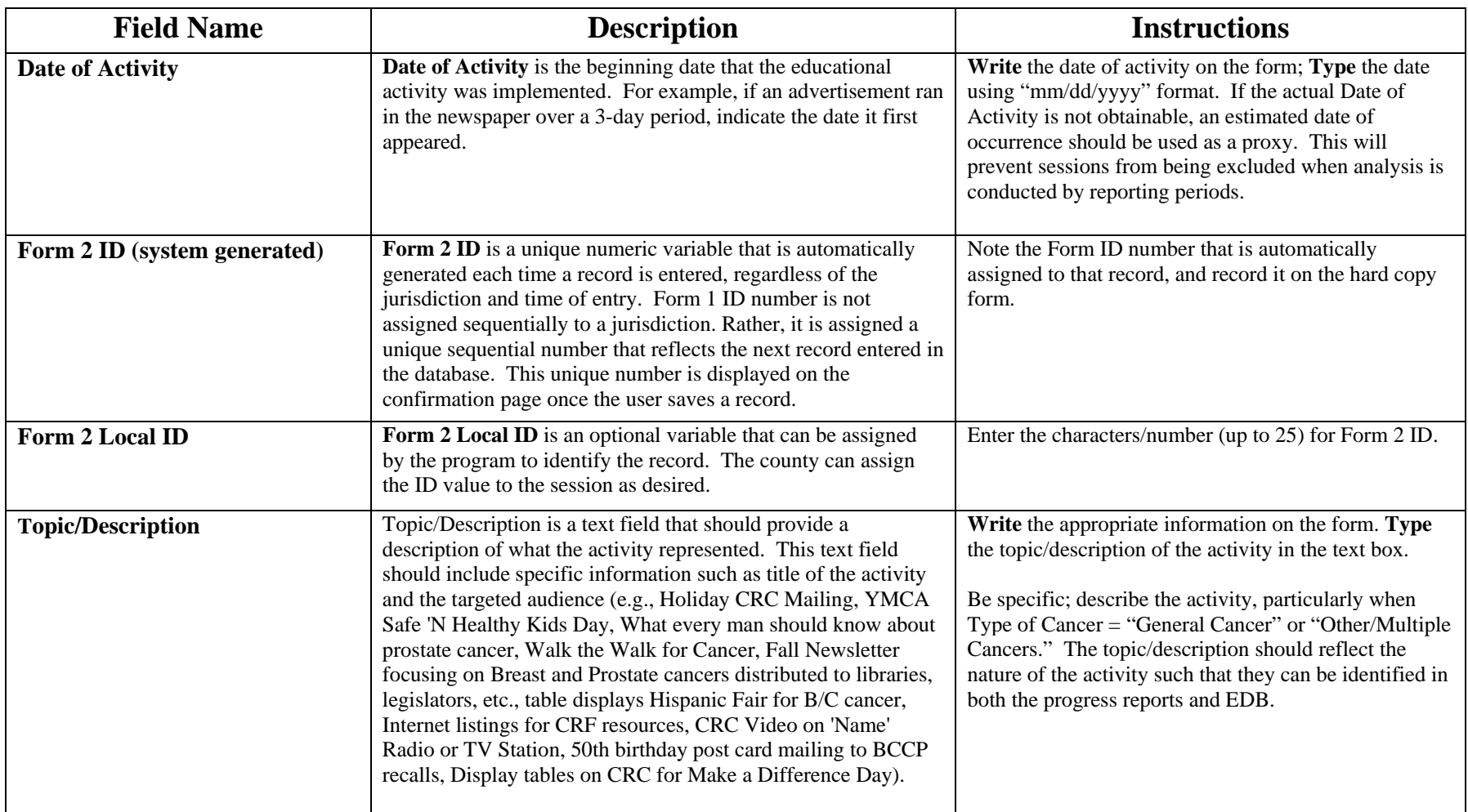

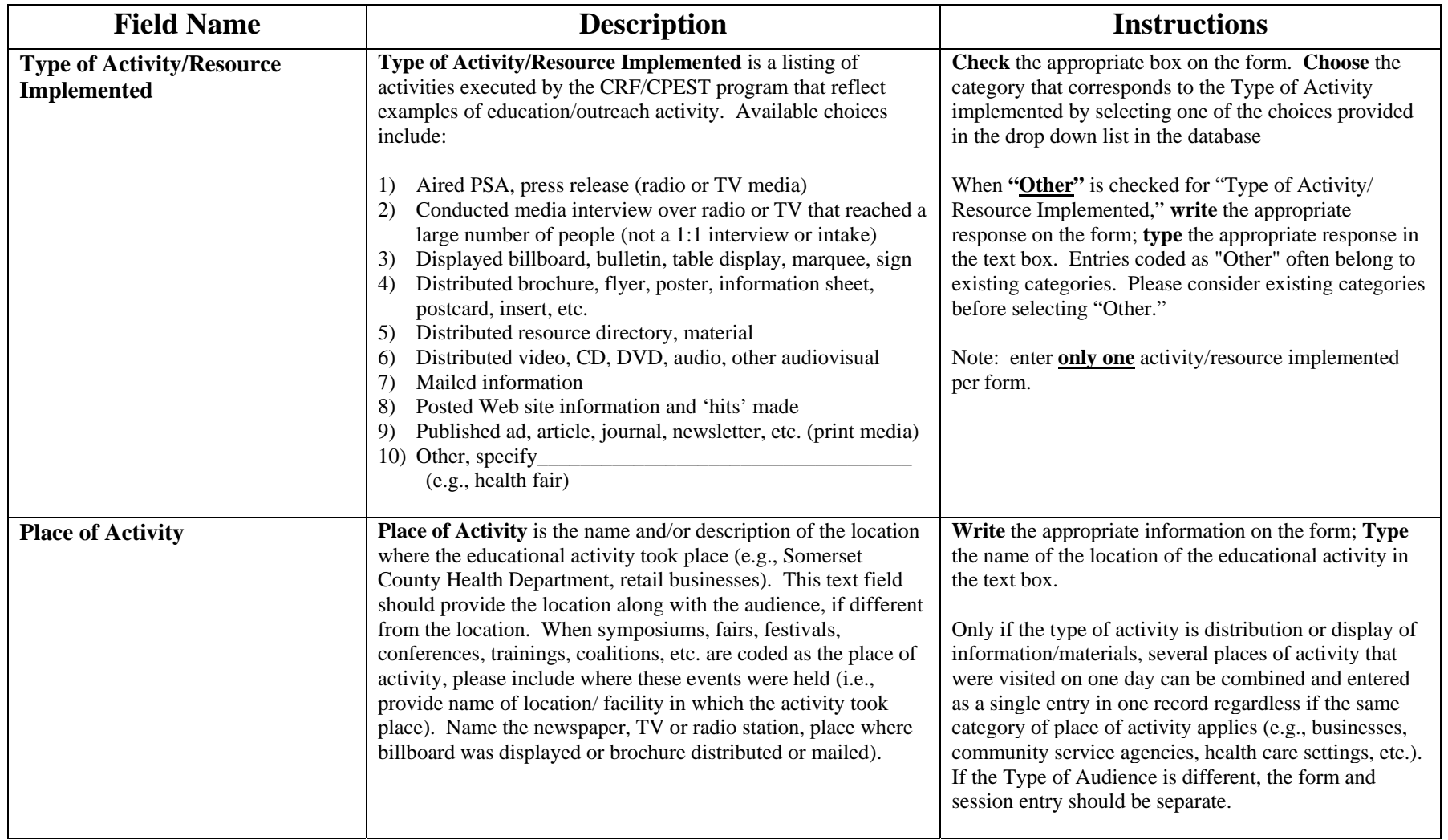

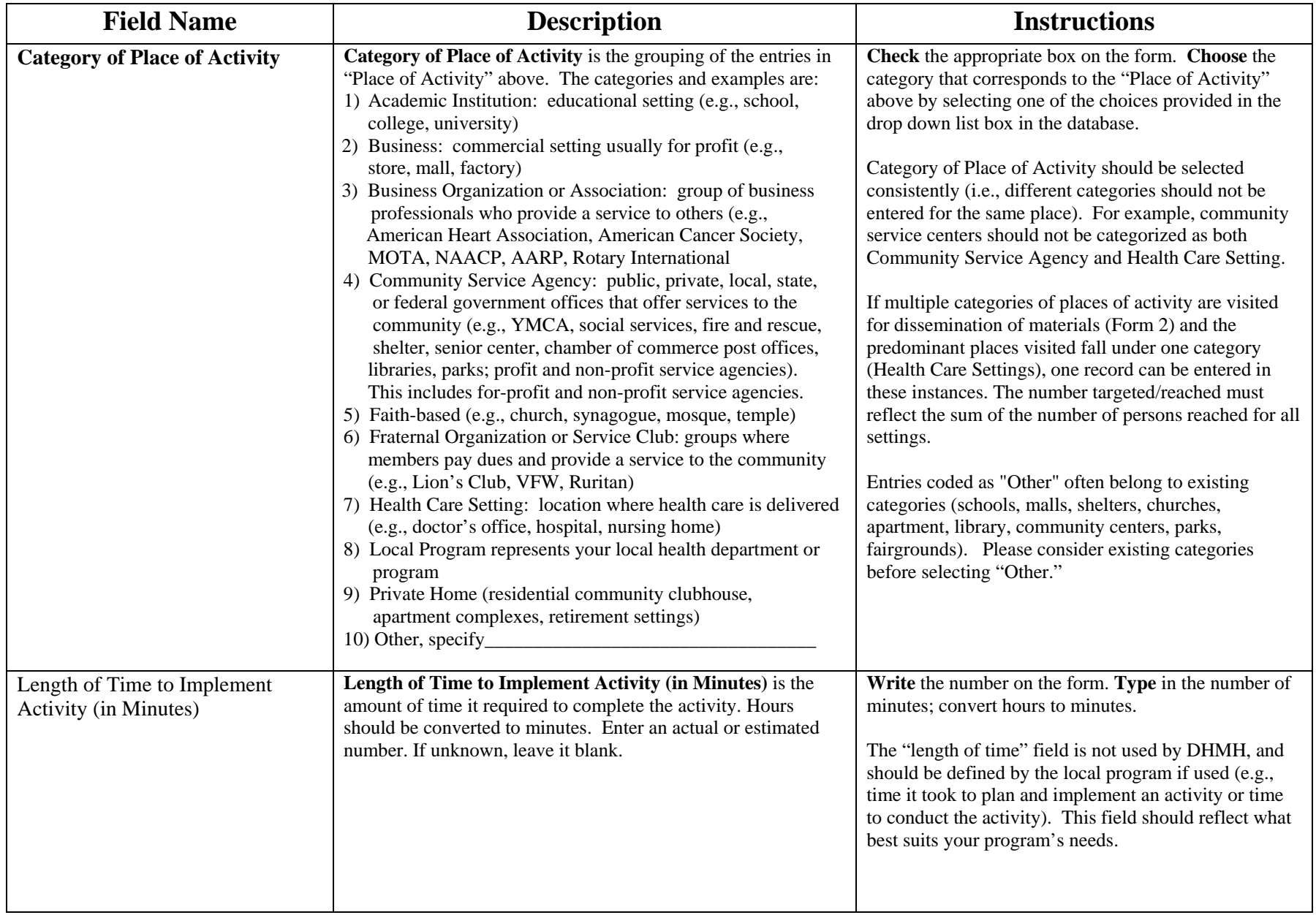

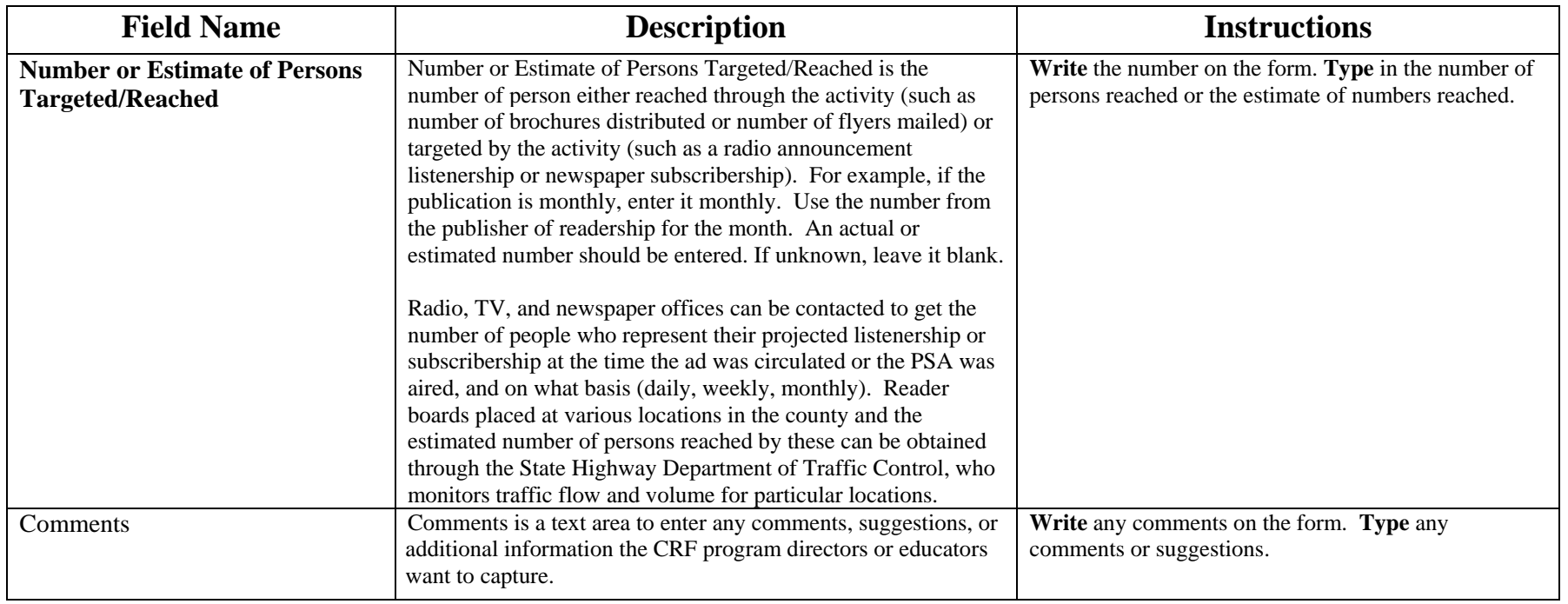

**Table 3: Fields only on Form 3 that are Not on Forms 1 or 2 (see Tables 1 and 2, above, for fields that are on other forms) (required fields are bold)**

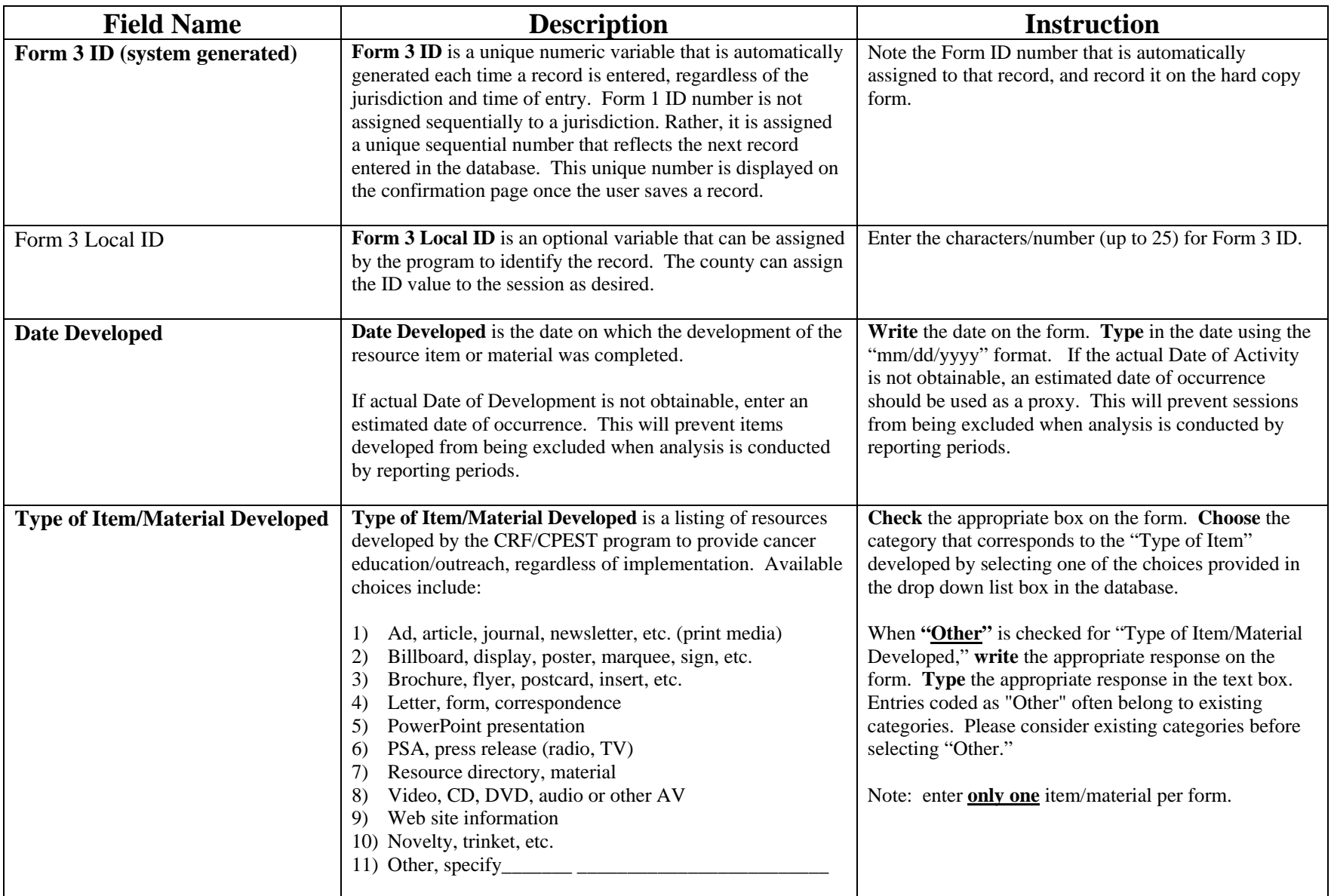

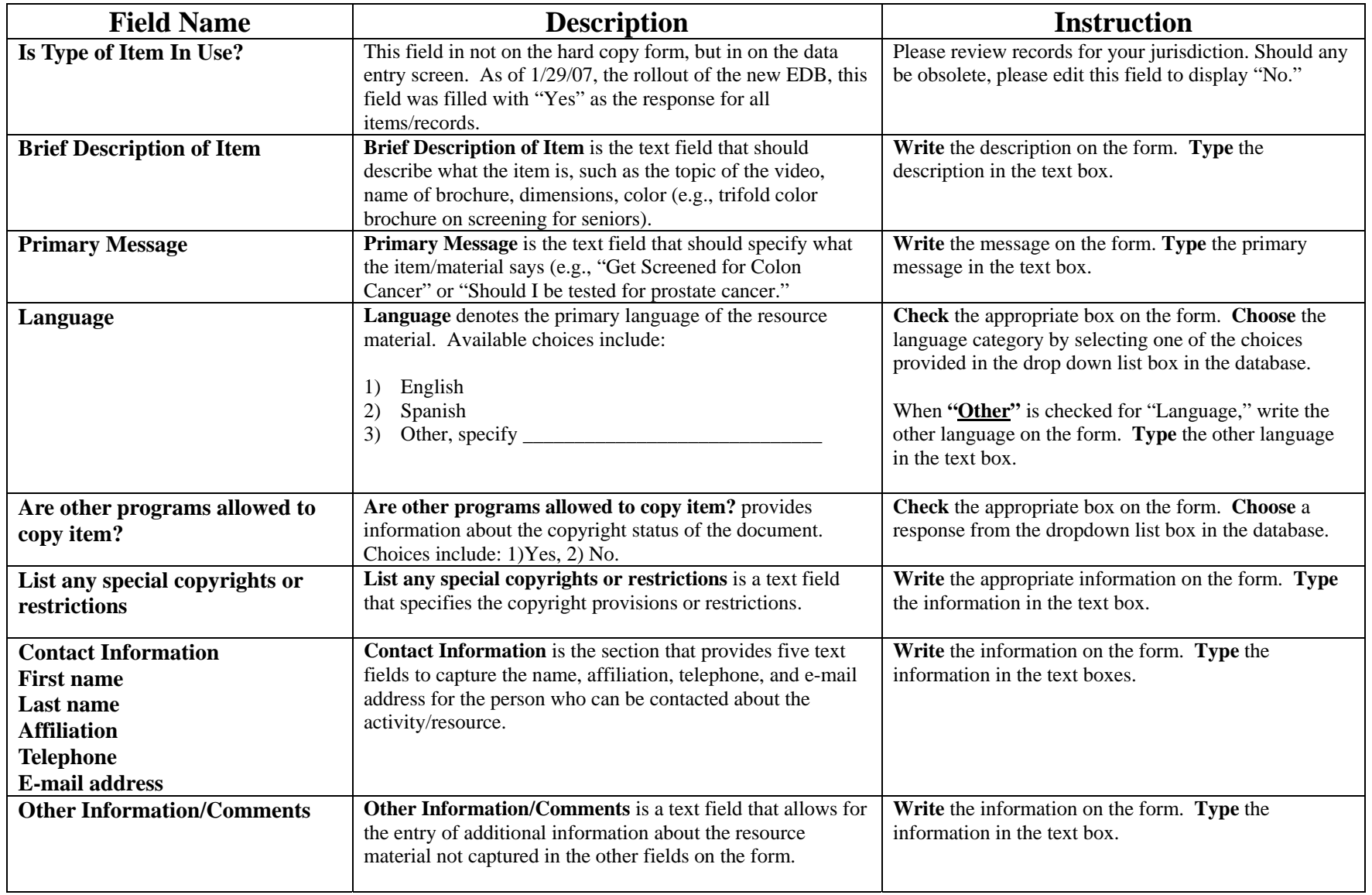

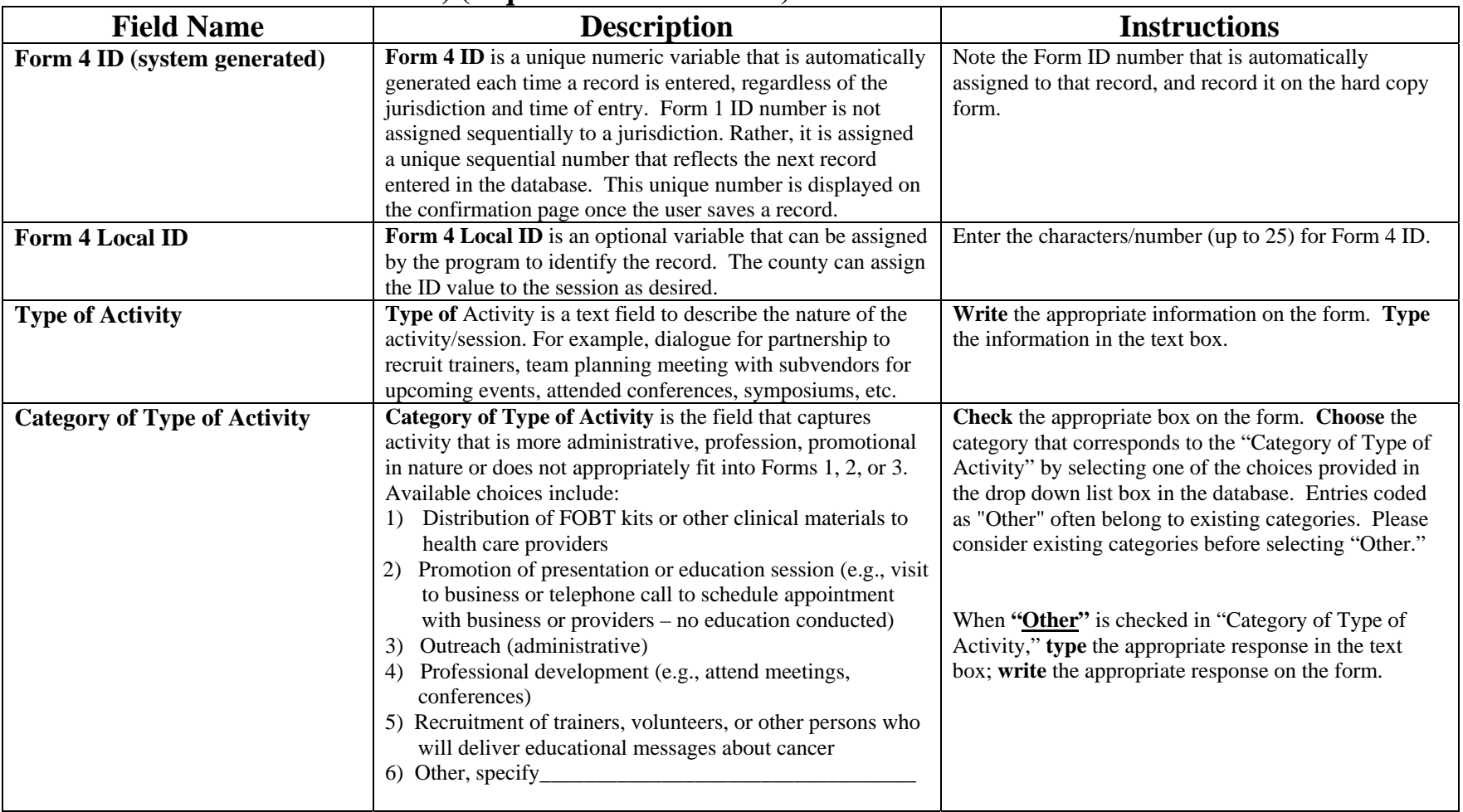

# **Table 4: Fields (Optional) only on Form 4 that are Not on Forms 1, 2, or 3 (see Tables 1, 2, and 3, above, for fields that are on other forms) (required fields are bold)**